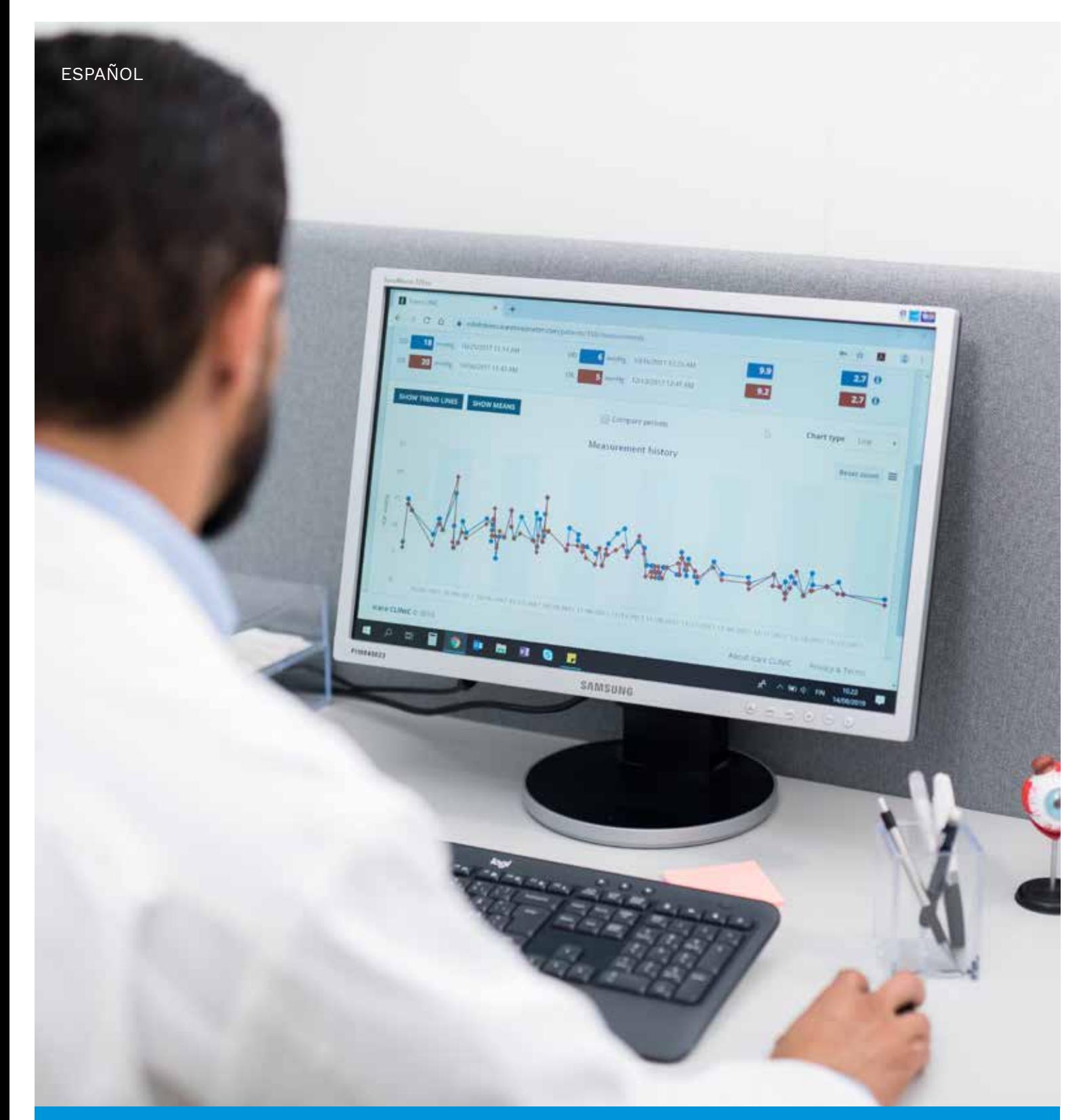

# iCare CLINIC y EXPORT Manual de instrucciones **para pacientes**

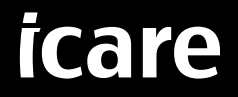

iCare CLINIC (Tipo: TS02) e iCare EXPORT (Tipo: TS03) - Manual de instrucciones para pacientes

La información contenida en este documento está sujeta a cambios sin previo aviso. En caso de conflicto, prevalece la versión en inglés.

Copyright © 2023 Icare Finland Oy

Fabricado en Finlandia

Este dispositivo cumple:

Normativa sobre dispositivos médicos (MDR) 2017/745

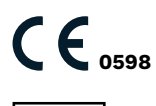

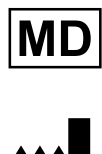

**Icare Finland Oy** Äyritie 22, FI-01510 Vantaa, Finlandia Tel. +358 9 8775 1150 **[www.icare-world.com](http://www.icare-world.com)**, **[info@icare-world.com](mailto:info@icare-world.com)**

# **Contenido**

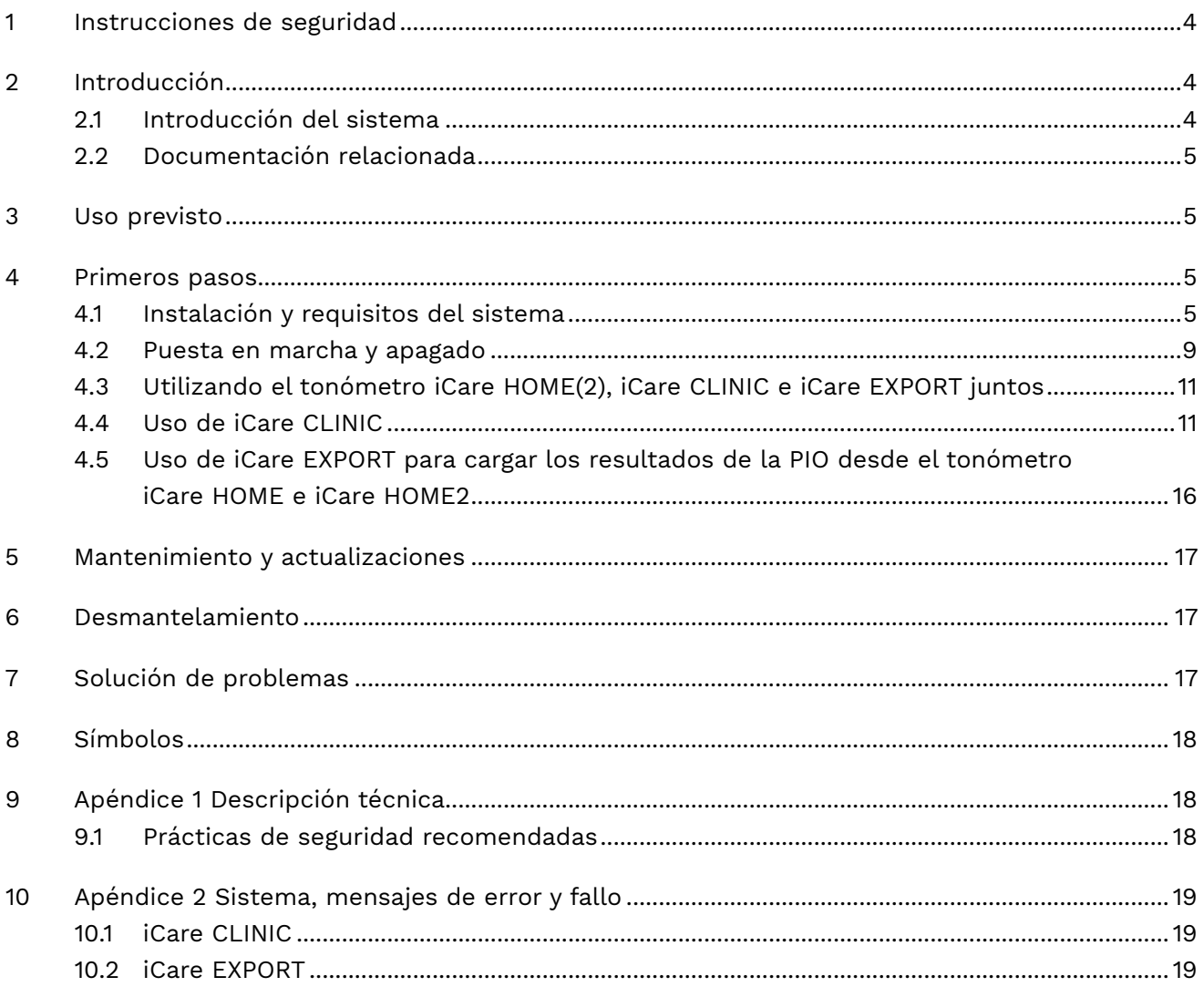

# <span id="page-3-0"></span>**1 Instrucciones de seguridad**

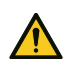

**¡PRECAUCIÓN!** Es importante que el reloj interno del tonómetro iCare HOME(2) esté actualizado durante la medición. Puede que sea necesario actualizar la hora del reloj si el tonómetro ha estado guardado sin las pilas puestas, si las pilas se han agotado o si el usuario del tonómetro ha viajado a una nueva zona horaria. Por lo tanto, en estas situaciones, se recomienda conectar el tonómetro al ordenador con el cable suministrado e iniciar Icare EXPORT. El reloj interno se actualiza automáticamente a la hora del ordenador conectado.

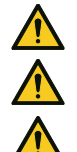

**¡PRECAUCIÓN!** Asegúrese de que el ordenador que ejecute iCare EXPORT esté configurado con la fecha y hora correctas. **¡PRECAUCIÓN!** Consulte siempre a su proveedor de atención médica antes de cambiar su tratamiento.

**¡PRECAUCIÓN!** No comparta su nombre de usuario y contraseña de iCare CLINIC con otros usuarios del software.

# **2 Introducción**

### **2.1 Introducción del sistema**

Este es el manual de instrucciones para pacientes de las aplicaciones iCare CLINIC y EXPORT.

En este documento, iCare HOME(2) hace referencia tanto al tonómetro de primera generación iCare HOME como al tonómetro de segunda generación HOME2 a menos que se indique específicamente lo contrario.

Para obtener instrucciones sobre cómo utilizar la aplicación PATIENT2, consulte los Manuales de instrucciones de PATIENT2.

**iCare CLINIC** es un servicio de software basado en navegador gestionado por profesionales de la salud y diseñado para visualizar los datos de medición de la PIO. Consulte el capítulo [4.4](#page-10-1) para conocer el uso del servicio iCare CLINIC.

**iCare EXPORT** es una aplicación de escritorio para su instalación en un PC con sistema operativo MS Windows. Está diseñado para cargar los resultados de la PIO desde tonómetros iCare HOME(2) a la base de datos del servicio iCare CLINIC. iCare EXPORT también se puede utilizar para ver los resultados de la PIO almacenados en un tonómetro iCare HOME(2) y para almacenar los resultados de la PIO en un archivo local. Consulte el capítulo [4.5](#page-15-1) para conocer el uso de iCare EXPORT.

**iCare CLOUD** se ha diseñado para los pacientes, para crear una cuenta privada donde almacenar y visualizar los resultados de las mediciones de iCare HOME(2). Para obtener información sobre cómo configurar una cuenta privada en iCare CLOUD, lea la Guía de primeros pasos para iCare HOME o iCare HOME2, disponible en el paquete de venta del producto.

**NOTA:** El tonómetro iCare HOME(2) se puede conectar a iCare CLINIC o iCare CLOUD, pero no a ambos. Los pacientes pueden almacenar los datos de sus mediciones en una cuenta privada en iCare CLOUD si su tonómetro no está registrado en la cuenta de iCare CLINIC de un profesional de la salud.

La interfaz de usuario de iCare CLOUD es similar a la interfaz de usuario de iCare CLINIC. Después de crear una cuenta privada en iCare CLOUD, puede seguir las instrucciones del capítulo ["4.4 Uso de iCare](#page-10-1)  [CLINIC"](#page-10-1) de este manual para obtener instrucciones sobre cómo utilizar iCare CLOUD.

Este manual de instrucciones es aplicable al servicio iCare CLINIC versión 1.7.x y a la aplicación iCare EXPORT versión 2.2.x, donde x indica una revisión de mantenimiento. Las nuevas versiones de este manual de instrucciones se crean cada vez que es necesario.

Se espera que iCare CLINIC se utilice en centros sanitarios típicos. Se espera que iCare EXPORT se utilice en centros sanitarios o en entornos domésticos típicos.

Las aplicaciones no presentan ningún riesgo residual inaceptable ni efectos secundarios indeseables, y no tienen ninguna contraindicación.

Incidentes de seguridad: Notifique cualquier incidente grave relacionado con el software o un tonómetro utilizado con el mismo a su autoridad sanitaria competente y al fabricante o al representante del fabricante. Para notificar cualquier información errónea en este documento, póngase en contacto con [info@icare-world.com.](mailto:info@icare-world.com)

### <span id="page-4-0"></span>**2.2 Documentación relacionada**

Otros documentos relacionados con el sistema son:

- Manual de instrucciones de iCare PATIENT2 para Android
- Manual de instrucciones para iCare PATIENT2 para iOS
- Guía rápida de iCare PATIENT2 y EXPORT
- Manual de instrucciones de iCare HOME
- Guía del paciente de iCare HOME
- Manual de instrucciones de iCare HOME2
- Guía rápida de iCare HOME2
- Guía de primeros pasos de iCare HOME2

# **3 Uso previsto**

#### **El uso previsto de la familia de software compuesta por iCare CLINIC e iCare EXPORT es, según el software:**

- iCare CLINIC es un software destinado a almacenar y visualizar datos de mediciones oftálmicas y a transferirlos a sistemas externos, como apoyo a la toma de decisiones clínicas.
- iCare EXPORT es una aplicación de software destinada a transferir datos de mediciones oftálmicas a iCare CLINIC o a un sistema externo. También tiene la capacidad de mostrar datos de mediciones oftálmicas.

iCare CLINIC e iCare EXPORT están indicados para el uso por parte de profesionales de la salud y personas legas.

## <span id="page-4-1"></span>**4 Primeros pasos**

iCare CLINIC e iCare CLOUD se utilizan a través de una conexión a Internet. Para que usted pueda usar iCare CLINIC, su proveedor de atención médica debe suscribirse a iCare CLINIC. Una vez que su proveedor de atención médica haya activado su acceso a iCare CLINIC, se le enviará un correo electrónico (titulado "Choose a password for your iCare account" [Elija una contraseña para su cuenta de iCare]) con información sobre cómo acceder al servicio.

En caso de que su profesional de la salud no se haya suscrito a iCare CLINIC, puede utilizar iCare CLOUD para almacenar y visualizar sus datos de PIO. Para comenzar a utilizar iCare CLOUD, debe crear una cuenta privada de acuerdo con las instrucciones de la Guía de primeros pasos disponible en los paquetes de venta iCare HOME2.

**NOTA:** Los resultados de las mediciones que tome con su tonómetro antes de que se haya registrado en iCare CLINIC o iCare CLOUD no estarán disponibles en iCare CLINIC o iCare PATIENT2.

Los usuarios necesitan iCare EXPORT o iCare PATIENT2 para cargar los datos de PIO en la base de datos de iCare CLINIC. El archivo de instalación de iCare EXPORT se puede descargar desde el menú Help (Ayuda) de iCare CLINIC.

Consulte el capítulo [4](#page-4-1) para obtener información sobre cómo instalar y poner en marcha iCare CLINIC e iCare EXPORT. Consulte el capítulo [4.3](#page-10-2) para obtener una descripción de cómo se utilizan habitualmente las aplicaciones de iCare.

#### **4.1 Instalación y requisitos del sistema**

iCare CLINIC es un servicio proporcionado desde un servidor ubicado en Internet. No requiere instalación por parte del paciente. Para instalar iCare EXPORT, necesita privilegios de administrador en el equipo utilizado.

#### **4.1.1 Requisitos del sistema para el uso de iCare CLINIC e iCare CLOUD**

- Conexión a Internet
- Versiones mínimas de los navegadores web: Edge (90 y posteriores), Chrome (v 58 y posteriores), Firefox (v 53 y posteriores) y Safari (5.1.7 y posteriores)

#### **4.1.2 Requisitos del sistema e instalación de iCare EXPORT**

#### **Requisitos mínimos del PC para iCare EXPORT:**

- Procesador Pentium x86 o x64 1 GHz o equivalente
- 512 MB RAM
- 512 MB de espacio en el disco duro (además, 4,5 GB si todavía no está instalado .NET; consulte el paso 1)
- Conexión USB 2.0
- Pantalla de 800 x 600 de resolución con 256 colores
- Tarjeta gráfica compatible con DirectX 9
- .NET Framework 4.6.1 o superior
- Sistema operativo: Windows 10 o Windows 11
- Conexión a Internet (cuando se utiliza para cargar resultados a iCare CLINIC)

#### **Para instalar iCare EXPORT en el PC, siga las instrucciones recogidas en los pasos siguientes:**

1. Haga doble clic en el archivo **iCare EXPORT Setup.exe**. Aparece una ventana con el asistente de configuración. El PC notificará si Microsoft .NET Framework no se ha instalado. (Siga las instrucciones que se muestran en el PC para instalar .NET Framework). Haga clic en **Next** (Siguiente).

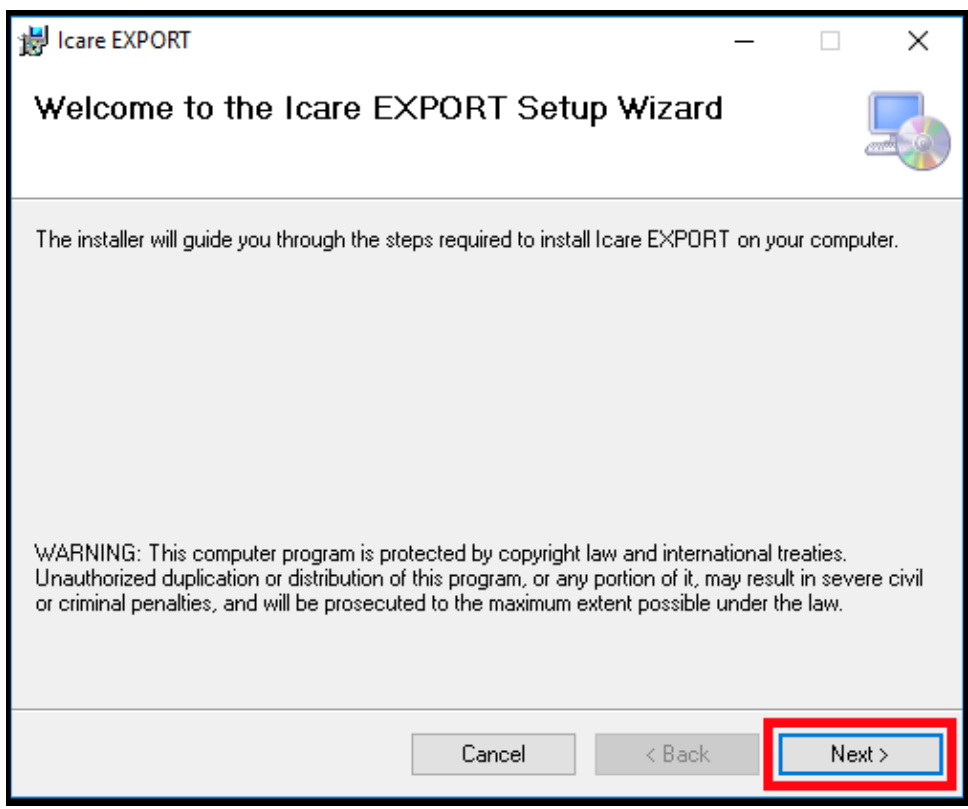

2. Aparecerá una ventana en la que se le solicitará que acepte los términos de licencia. Confirme los términos marcando **I agree** (Acepto) y haga clic en **Next** (Siguiente).

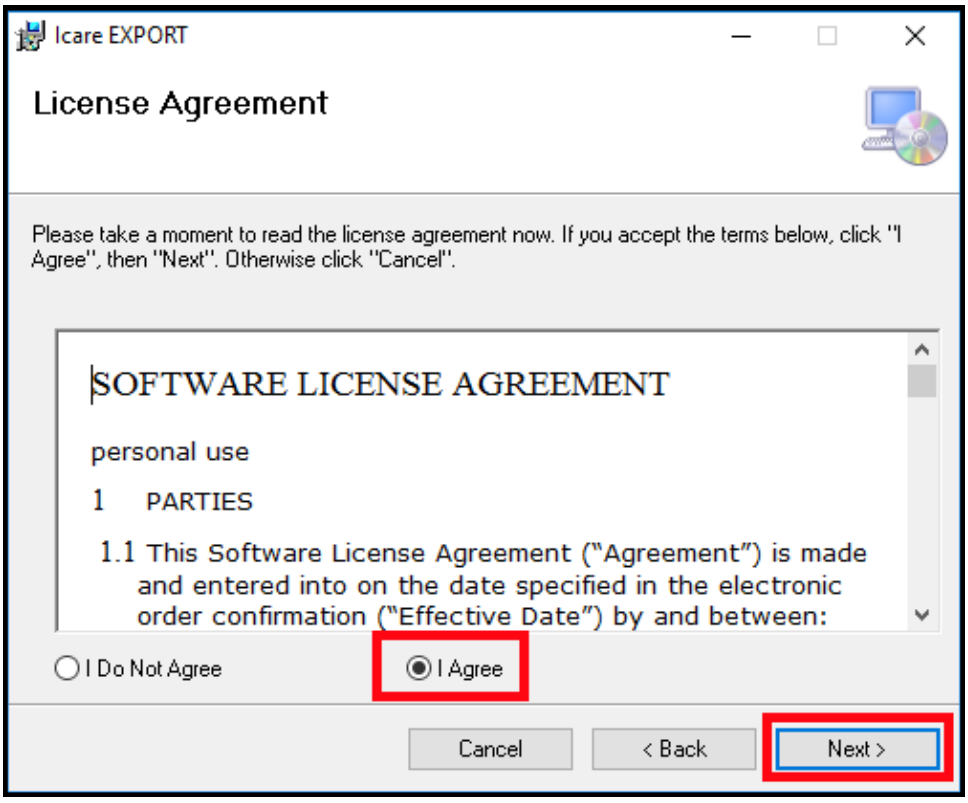

3. Aparece una ventana para seleccionar la carpeta de instalación. Seleccione una carpeta para instalar la aplicación. Seleccione **Everyone** (Cualquier persona) para permitir que iCare EXPORT sea visible para todos los usuarios del ordenador; seleccione **Just me** (Solo yo) para restringir el uso de la aplicación al instalador de la misma. Haga clic en **Next** (Siguiente).

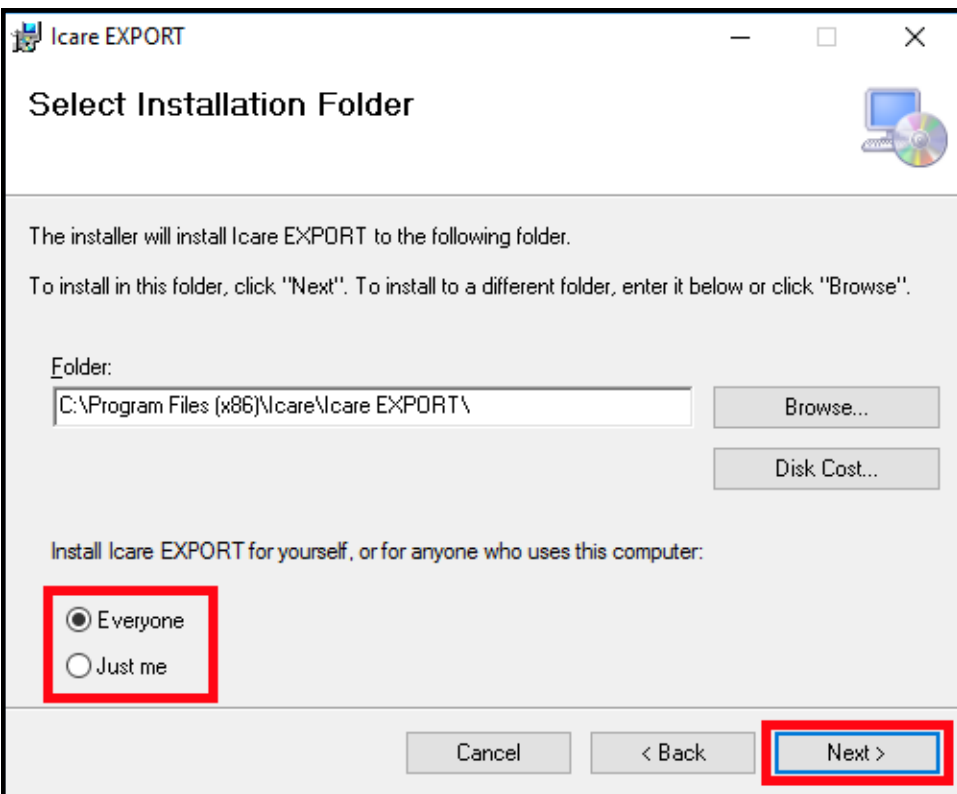

4. Elija si desea instalar iCare EXPORT en modo en la nube o en modo local. En modo nube, iCare EXPORT envía los resultados de medición a su proveedor de atención médica por medio del servicio iCare CLINIC. Debe seleccionarse el modo local para gestionar los resultados de medición de la PIO localmente en el ordenador utilizado. El ajuste del modo se puede modificar después de la instalación de iCare EXPORT.

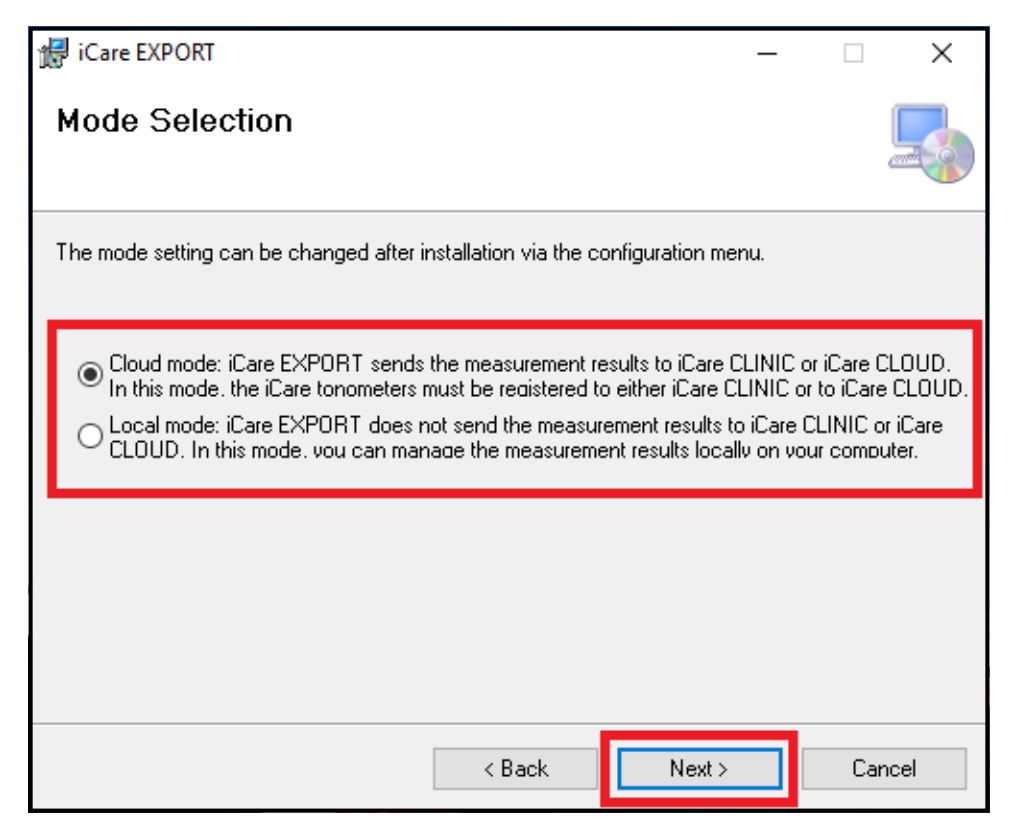

5. Aparece una ventana para confirmar la instalación de iCare EXPORT. Haga clic en **Next** (Siguiente) para iniciar la instalación.

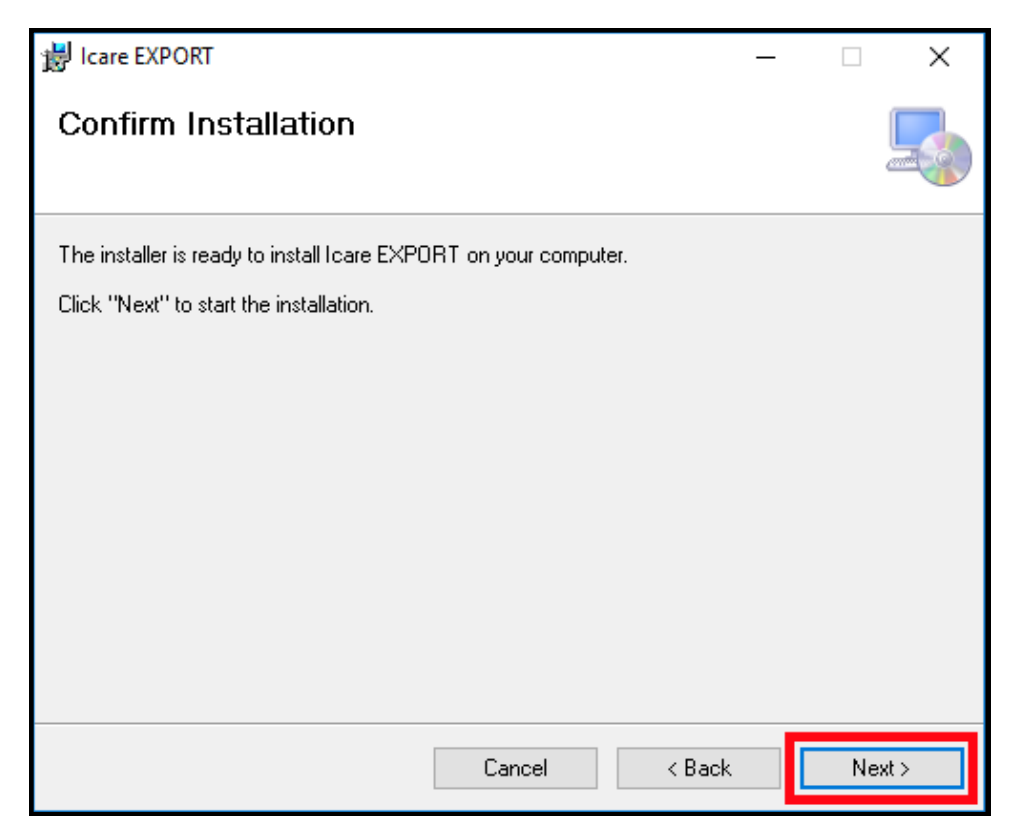

<span id="page-8-0"></span>6. Aparecerá una ventana para indicar que la instalación se ha completado. Haga clic en **Close** (Cerrar) para finalizar el proceso de instalación.

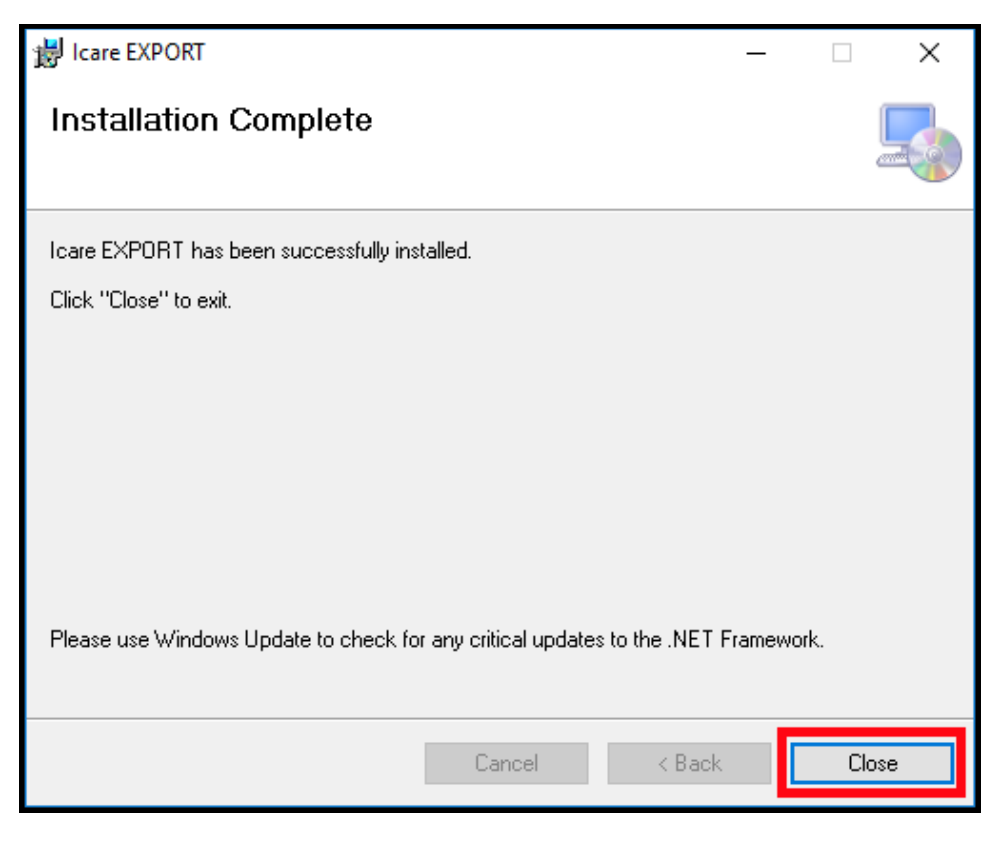

Ahora está listo para empezar a utilizar la aplicación iCare EXPORT. Inicie la aplicación haciendo clic en el icono de iCare EXPORT que hay en el escritorio del PC.

### **4.2 Puesta en marcha y apagado**

Para iniciar iCare CLINIC, abra un navegador web en la página de inicio de sesión e inicie sesión con su dirección de correo electrónico y contraseña (previamente habrá recibido un correo electrónico pidiéndole que establezca su contraseña después de que su proveedor de atención médica haya activado su acceso a iCare CLINIC). La pestaña "Other login options" (Otras opciones de inicio de sesión) es solo para usuarios profesionales.

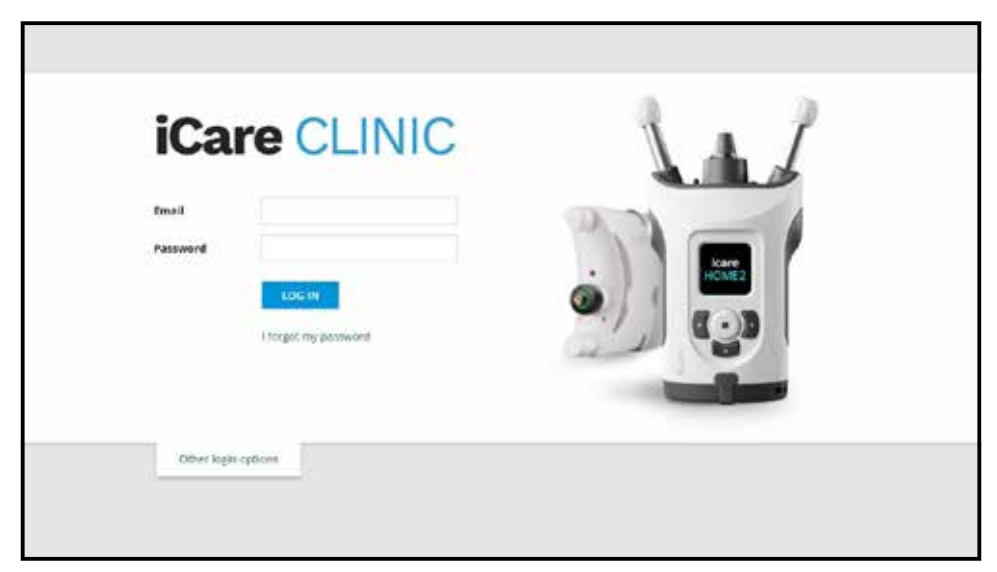

Para dejar de utilizar iCare CLINIC y salir, seleccione la función de cierre de sesión en el menú desplegable, al cual se accede desde la esquina superior derecha de la interfaz de usuario.

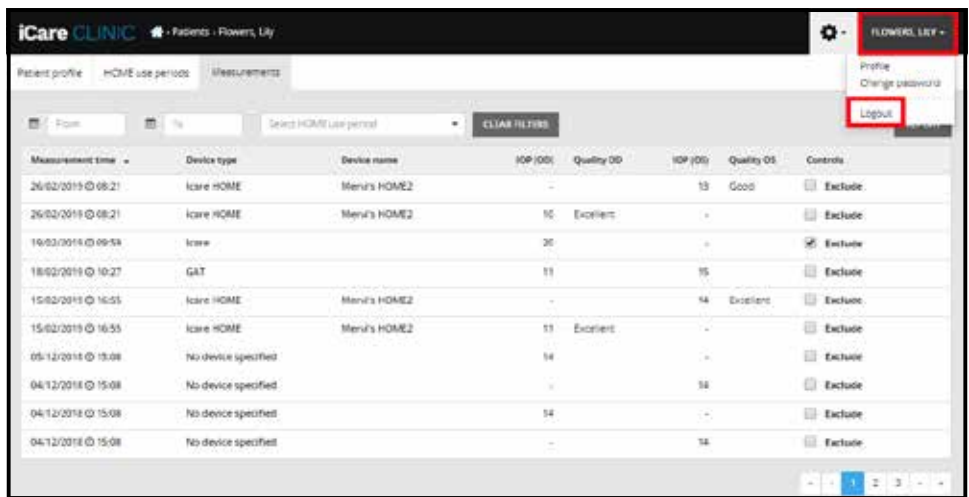

Para iniciar iCare EXPORT, haga clic en el icono del escritorio del PC. El icono se crea durante la instalación de iCare EXPORT.

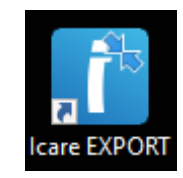

Para cerrar iCare EXPORT, haga clic en el símbolo de cierre (x) de la esquina superior derecha de la ventana de la aplicación.

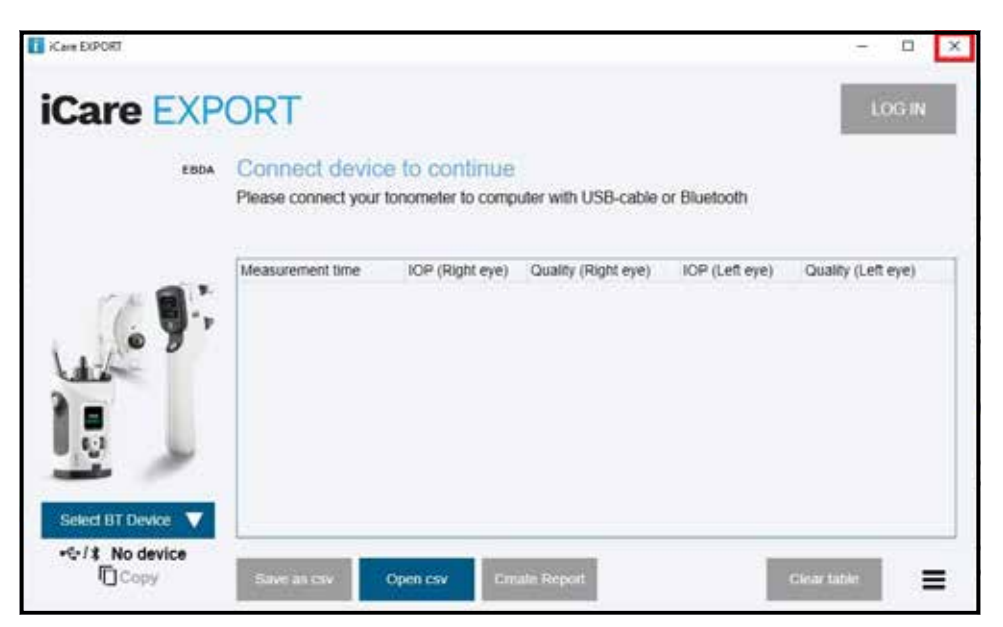

### <span id="page-10-2"></span><span id="page-10-0"></span>**4.3 Utilizando el tonómetro iCare HOME(2), iCare CLINIC e iCare EXPORT juntos**

Por lo general, el tonómetro iCare HOME(2) y las aplicaciones iCare CLINIC e iCare EXPORT se utilizan de la siguiente manera:

1. Automedición siguiendo las instrucciones de su proveedor de atención médica.

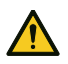

**¡PRECAUCIÓN!** Es importante que el reloj interno del tonómetro iCare HOME(2) esté actualizado durante la medición. Puede que sea necesario actualizar la hora del reloj si el tonómetro ha estado guardado sin las pilas puestas, si las pilas se han agotado o si el usuario del tonómetro ha viajado a una nueva zona horaria. Por lo tanto, en estas situaciones, se recomienda conectar el tonómetro al ordenador con el cable suministrado e iniciar Icare EXPORT. El reloj interno se actualiza automáticamente a la hora del ordenador conectado.

**¡PRECAUCIÓN!** Asegúrese de que el ordenador que ejecute iCare EXPORT esté configurado con la fecha y hora correctas.

- 2. Después de realizar la automedición de su PIO una o varias veces, puede utilizar la aplicación iCare EXPORT de su PC para cargar los resultados de la PIO desde su tonómetro a la base de datos de iCare CLINIC o iCare CLOUD. Puede realizar la carga en cualquier momento que le convenga.
- 3. A continuación, puede iniciar sesión en iCare CLINIC para ver los resultados de medición con el permiso de su proveedor de atención médica. **O** puede iniciar sesión en iCare CLOUD con las credenciales que obtuvo al crear una cuenta privada.

Tenga en cuenta que para descargar los resultados de medición de su tonómetro iCare HOME(2), siempre puede optar por utilizar su PC con iCare EXPORT o bien su smartphone o tablet con la aplicación iCare PATIENT2, lo que resulte más conveniente.

#### <span id="page-10-1"></span>**4.4 Uso de iCare CLINIC**

En este capítulo se describe el uso de iCare CLINIC. El uso de iCare CLOUD es idéntico y las instrucciones son válidas también para el uso de la cuenta privada de iCare CLOUD.

#### **4.4.1 Introducción a la interfaz de usuario de iCare CLINIC**

**El perfil del paciente** muestra su información personal. Esta información incluye sus ajustes personales de los apoyos para la frente y la mejilla. Debe comprobar que estos ajustes sean los mismos que los documentados en el perfil del paciente antes de la automedición. No puede modificar por sí mismo su información de perfil del paciente.

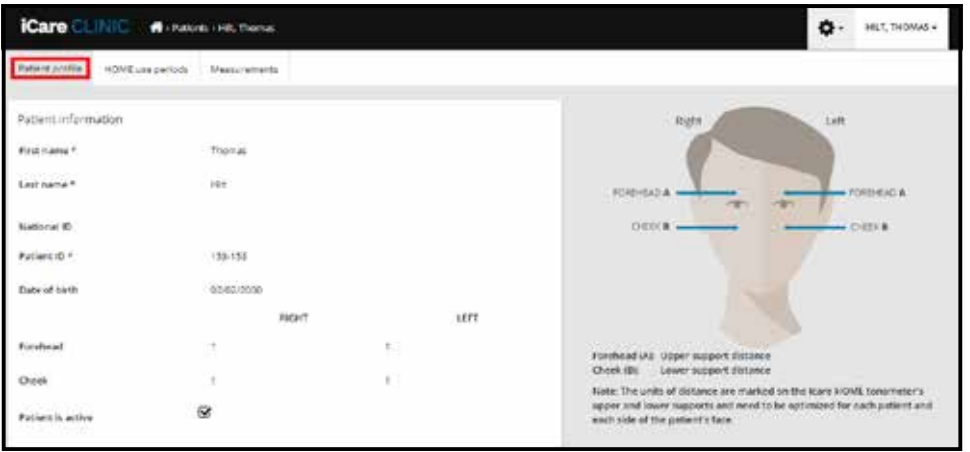

**HOME use periods** (Períodos de uso de HOME) recoge una lista de los períodos durante los cuales se ha estado realizando automediciones de la PIO previamente con el tonómetro iCare HOME(2).

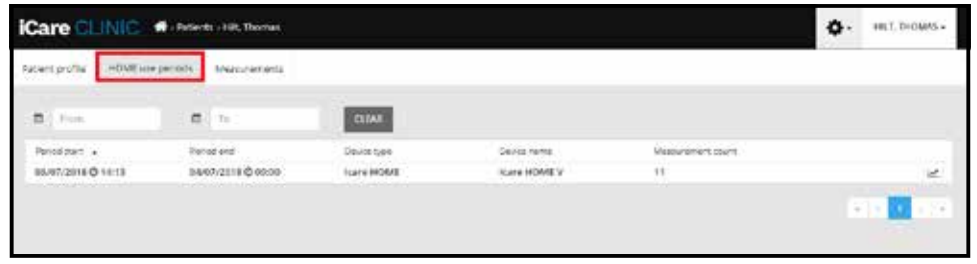

**Measurement list (Lista de medición)** muestra sus mediciones, ya sean sus lecturas realizadas mediante automedición (indicadas por el tipo de dispositivo iCare HOME(2)) o las realizadas por su proveedor de atención médica. De forma predeterminada, se muestran las mediciones de la PIO del período de uso de HOME(2) más reciente. OD significa ojo derecho. OS significa ojo izquierdo.

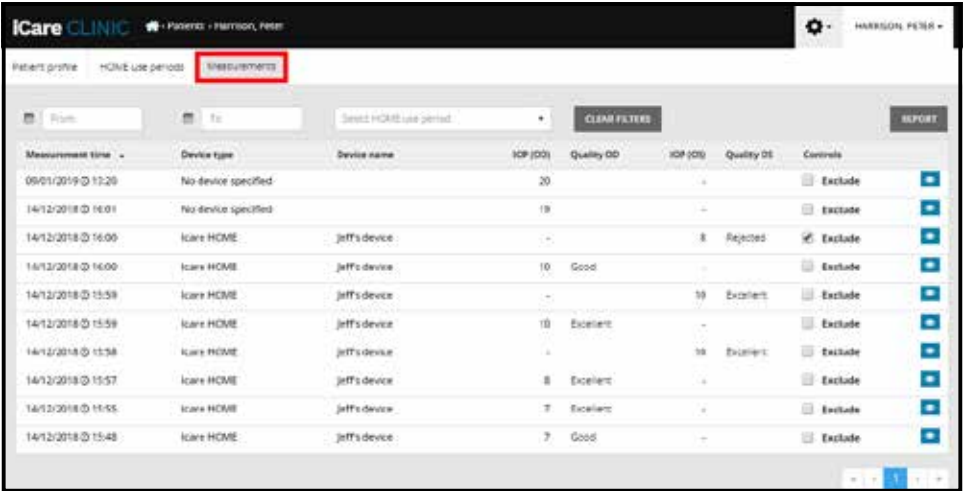

#### **4.4.2 Desactivación del tonómetro en iCare CLOUD**

Puede desactivar su tonómetro en iCare CLOUD. Haga clic en **Devices** (Dispositivos) y, a continuación, haga clic en **Deactivate** (Desactivar). Esto pondrá fin a su período de uso de HOME en curso y eliminará el dispositivo de su cuenta. Después de la desactivación, no podrá transferir los resultados de las mediciones a su cuenta de iCare CLOUD.

**¡ATENCIÓN!** La desactivación de su dispositivo eliminará permanentemente el tonómetro de su cuenta.

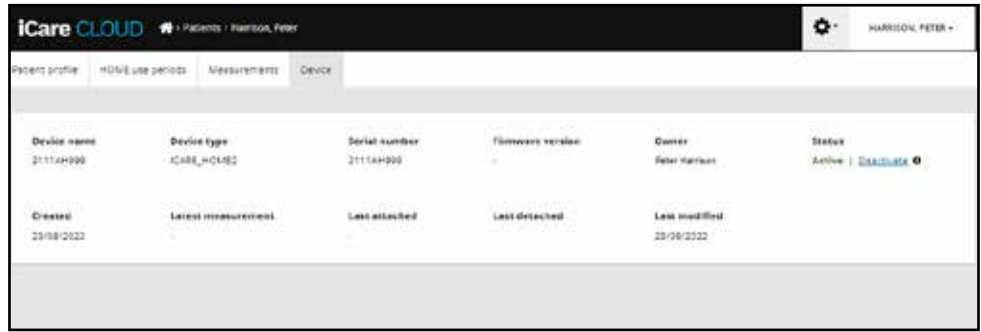

Después de desactivar su tonómetro, todavía puede ver los resultados de las mediciones e iniciar sesión en su cuenta en iCare CLOUD.

#### **4.4.3 Gestión de los resultados de la PIO y creación de informes**

Las mediciones de la PIO se enumeran bajo la pestaña **Measurements** (Mediciones). OD significa ojo derecho. OS significa ojo izquierdo. Las mediciones enumeradas se pueden filtrar introduciendo las fechas **From** (Desde) y **To** (Hasta) o seleccionando un período de uso de HOME(2) en la lista desplegable **Select period** (Seleccionar período).

La calidad de la medición, calculada por el tonómetro, se muestra a la derecha del valor de PIO mostrado. El término **Excellent** (Excelente) para la calidad indica una baja variación entre los datos de PIO muestreados por el tonómetro durante una medición. El término **Good** (Bueno) indica una variación bastante baja entre los datos muestreados. **Satisfactory** (Satisfactorio) indica una variación más alta pero todavía aceptable de la muestra de datos para valores de PIO de 19 mmHg o inferiores. **Rejected** (Rechazado) indica una variación alta en los datos muestreados, por lo que el resultado de la PIO no debe utilizarse para la determinación clínica.

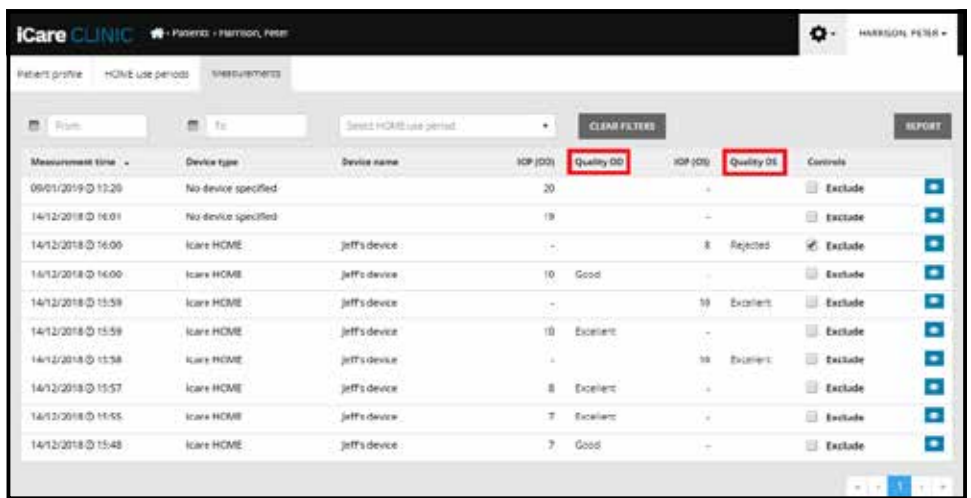

Se crea un informe de PIO a partir de las filas de datos de mediciones de PIO listadas. El profesional de la salud puede excluir una medición marcando la casilla Exclude (Excluir) en la fila de mediciones. Para crear un informe, haga clic en el botón REPORT (INFORME). Un informe muestra un gráfico con la hora en el eje X y las mediciones de la PIO de ambos ojos (si se midieron ambos) en el eje Y.

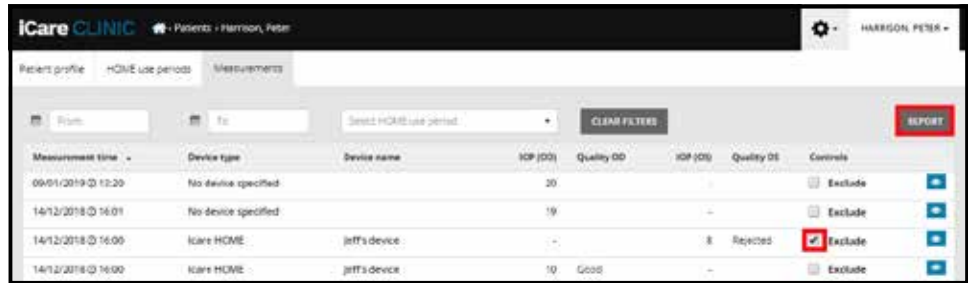

La hora de medición y la PIO calculada para las mediciones individuales se muestran moviendo el cursor (con el ratón del PC) sobre los resultados de la PIO que aparecen en el gráfico. El usuario puede ampliar el gráfico moviendo el cursor sobre el gráfico mientras mantiene pulsado el botón secundario del ratón del PC (como si pintara el gráfico). Las estadísticas que describen los datos varían según el nivel del zoom del usuario y se vuelven a calcular de forma dinámica para su visualización.

El formato del gráfico se puede cambiar utilizando el menú **Chart type** (Tipo de gráfico). El tipo de gráfico **Line** (Línea) conecta los puntos de datos presentados con líneas directas.

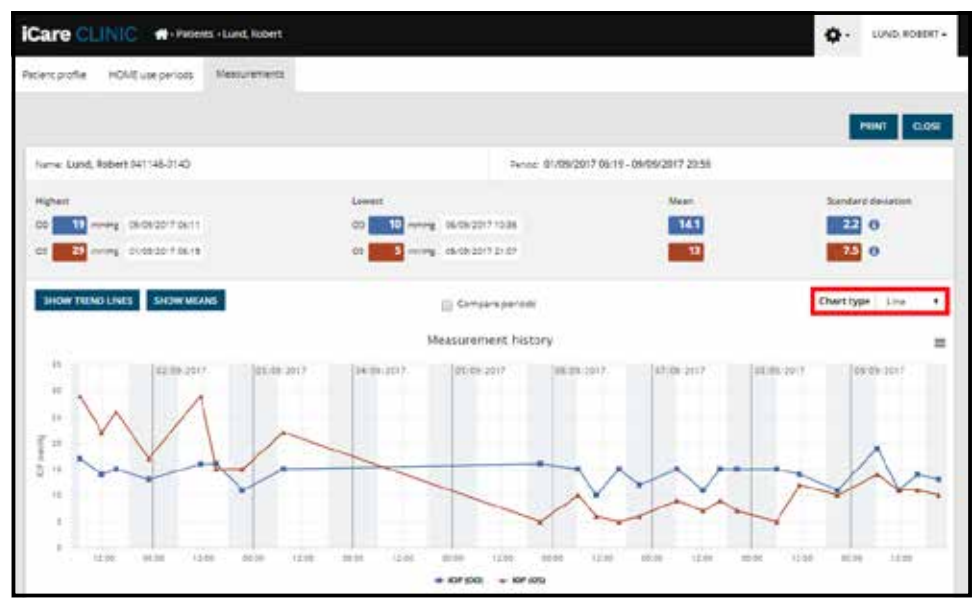

*Tipo de gráfico Line (Línea)*

El tipo de gráfico **Scatter** (Dispersión) muestra los puntos de datos sin estar conectados con líneas.

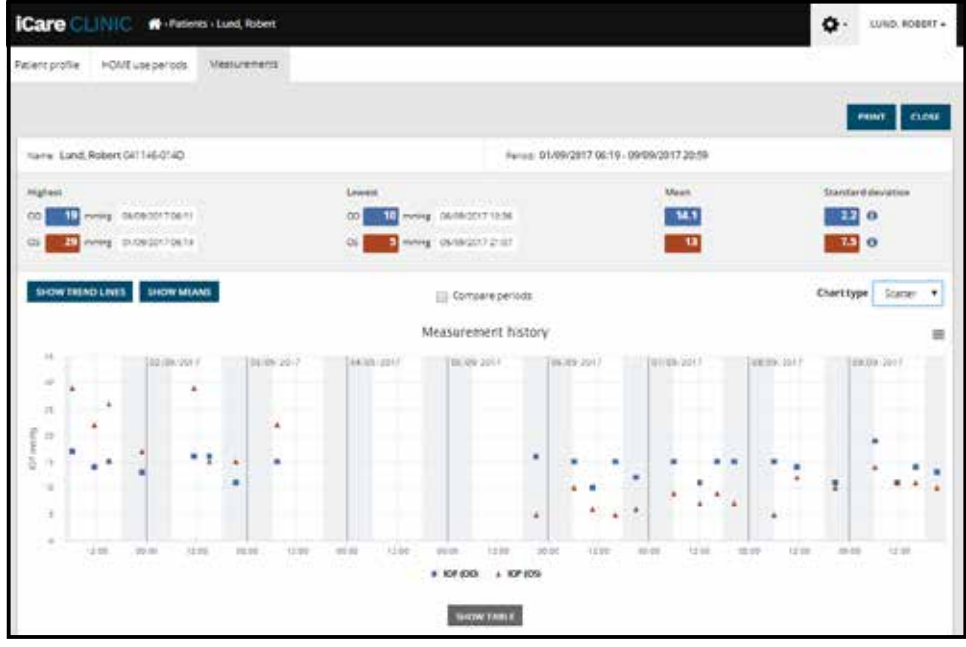

*Tipo de gráfico Scatter (Dispersión)*

El tipo de gráfico **Diurnal** (Diurno) sitúa todos los puntos de datos de PIO en un eje X de 24 horas. Por lo tanto, todos los puntos de datos medidos a la misma hora del día se mostrarán en el mismo punto en el eje X. Los puntos de datos de PIO de cada día están conectados con líneas directas.

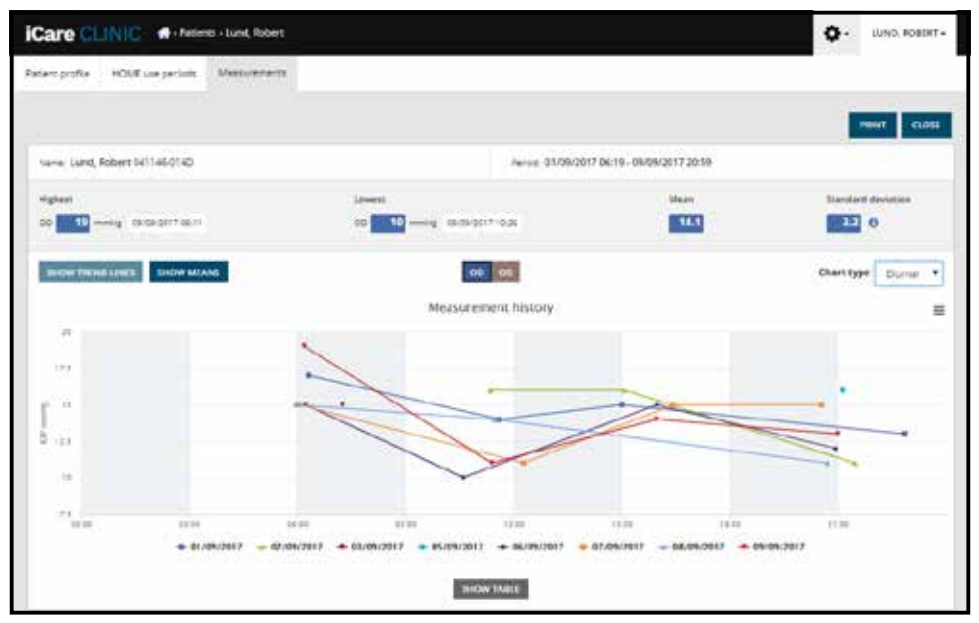

*Tipo de gráfico Diurnal (Diurno)*

El tipo de gráfico **Diurnal Periods** (Períodos diurnos) coloca puntos de datos de PIO combinados en franjas horarias de tres horas en un eje x de 24 horas. Los puntos de datos combinados medidos muestran el valor medio de las mediciones de la franja horaria de tres horas. Los puntos de datos de PIO de cada franja horaria están conectados con líneas directas. El gráfico muestra las barras de desviación estándar de franjas horarias de tres horas durante el período de mediciones seleccionado.

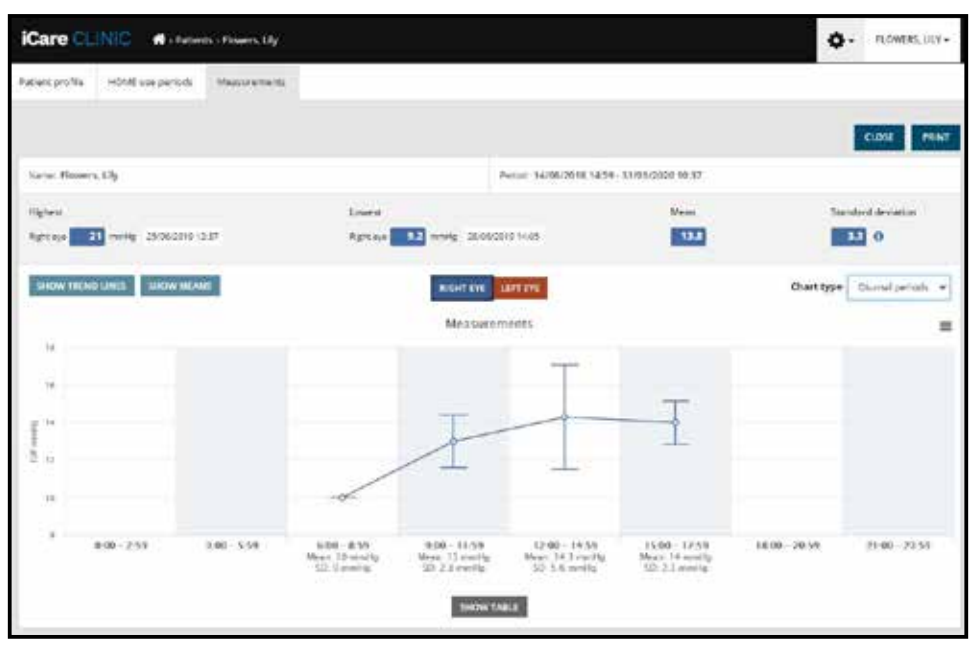

*Tipo de gráfico Diurnal Periods (Períodos diurnos)*

Marcando la casilla de verificación **Compare periods** (Comparar períodos) cuando se muestra el tipo de gráfico **Line** (Línea), permite al usuario seleccionar dos subperíodos del gráfico visualizado y compararlos entre sí para un ojo cada vez. Los subperíodos se seleccionan pintando el gráfico mostrado.

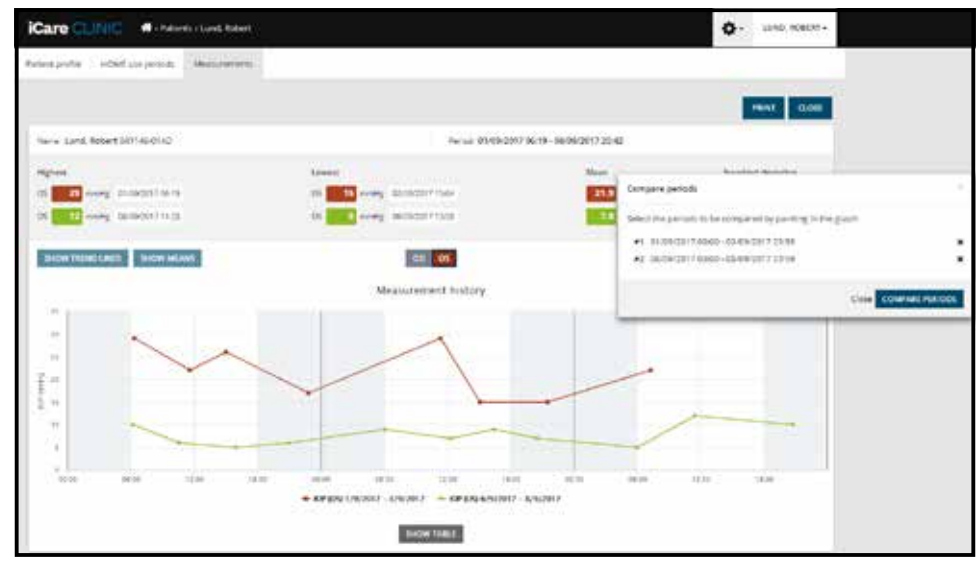

*Comparar períodos*

Al hacer clic en el botón **SHOW TABLE** (MOSTRAR TABLA) de debajo del gráfico se abre una lista de todas las mediciones del gráfico. El informe completo se puede imprimir o guardar como archivo PDF haciendo clic en el botón **PRINT** (IMPRIMIR) del informe. Haga clic en el botón **SHOW TABLE** (MOSTRAR TABLA) para abrir y mostrar la lista de mediciones debajo del gráfico. La lista de mediciones muestra la fecha y hora de medición, el tipo de dispositivo, la PIO de medición y la calidad y posición del paciente. La posición del paciente es sentado, acostado o reclinado.

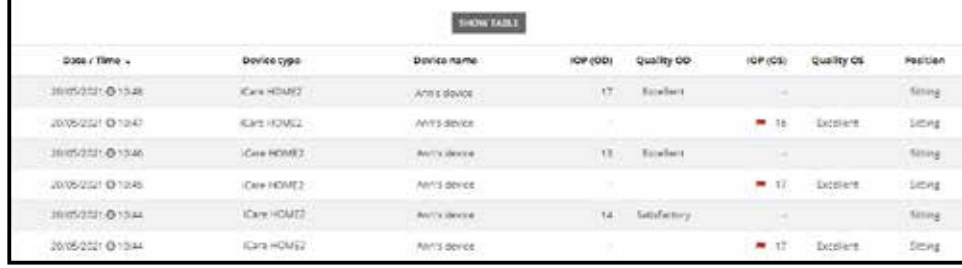

### <span id="page-15-1"></span><span id="page-15-0"></span>**4.5 Uso de iCare EXPORT para cargar los resultados de la PIO desde el tonómetro iCare HOME e iCare HOME2**

Una vez realizadas algunas mediciones, realice los pasos siguientes:

- 1. Conecte el tonómetro iCare HOME o HOME2 al PC mediante un cable USB (HOME) o la funcionalidad inalámbrica (HOME2, consulte el capítulo [4.5.1](#page-16-1)). iCare EXPORT se inicia cuando el tonómetro está conectado.
- 2. Si se abre una ventana emergente en la que se le solicitan sus credenciales de iCare, escriba su nombre de usuario y contraseña o el código de seguridad proporcionado por su proveedor de atención médica.
- 3. iCare EXPORT confirma la carga satisfactoria con **Measurements saved!** (Mediciones guardadas).

**¡ATENCIÓN!** De forma predeterminada, iCare EXPORT carga los resultados de la medición en iCare CLINIC. iCare EXPORT no envía los resultados a iCare CLINIC en el **modo Local**. El modo se puede configurar a través del menú de configuración de la esquina inferior derecha de la interfaz de usuario.

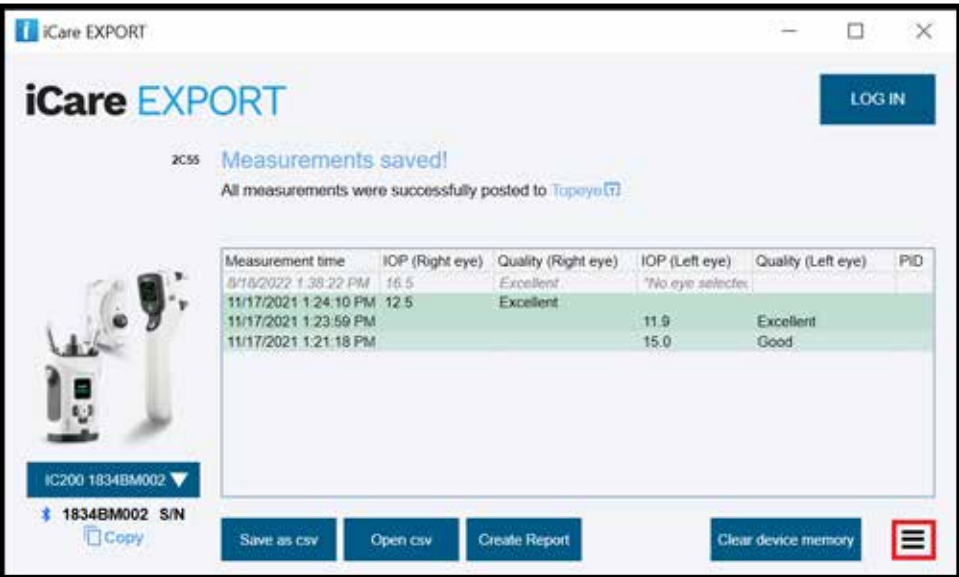

iCare EXPORT muestra los resultados cargados en orden cronológico. Los resultados se pueden guardar en un archivo local haciendo clic en el botón **Save csv** (Guardar csv). Los resultados se anexan al archivo csv seleccionado si se ha seleccionado un archivo csv existente.

Si anteriormente se ha guardado una copia local de los resultados guardados localmente, se puede acceder a la misma haciendo clic en el botón **Open csv** (Abrir csv) y seleccionando el nombre del archivo en el que se guardaron originalmente los resultados.

Los resultados también se pueden guardar en un formato PDF haciendo clic en el botón **Create report** (Crear informe). Rellene el nombre e ID del paciente. El informe incluye la hora de medición, los resultados de la PIO y la calidad de la medición para el ojo derecho e izquierdo, la posición de medición y el modelo de tonómetro.

De forma predeterminada, todos los resultados que se han cargado en la base de datos de iCare CLINIC o iCare CLOUD se eliminan de la memoria del tonómetro iCare HOME o HOME2. Haga clic en el enlace **LOG IN** (INICIAR SESIÓN) en la parte superior derecha para iniciar sesión en iCare CLINIC (si está habilitado por su proveedor de atención médica) y ver su historial de resultados de medición completo.

Los resultados no se cargan en la base de datos de iCare CLINIC o iCare CLOUD si el tonómetro iCare HOME o HOME2 usado no pertenece a la flota de dispositivos de ningún proveedor de atención médica o si se ha definido **Local mode** (Modo local) en iCare EXPORT. En estos casos, los resultados de la memoria del tonómetro iCare HOME o HOME2 conectado se pueden eliminar haciendo clic en el botón **Clear device memory** (Borrar memoria del dispositivo) y confirmando la eliminación.

iCare EXPORT también se puede utilizar en modo de alto contraste. Configura tu ordenador en modo de alto contraste a través de la configuración del ordenador.

#### <span id="page-16-1"></span><span id="page-16-0"></span>**4.5.1 Conexión del tonómetro iCare HOME2 con Bluetooth a iCare EXPORT**

El tonómetro iCare HOME2 tiene la capacidad de transferir los resultados de forma inalámbrica a iCare EXPORT y también a iCare CLINIC o iCare CLOUD. Para permitir la transferencia de los resultados debe realizarse el emparejamiento del tonómetro iCare HOME2 con el ordenador en el que se ejecuta iCare EXPORT. Para realizar el emparejamiento

- 1. Asegúrese de tener habilitado Bluetooth en el ordenador.
- 2. Inicie el emparejamiento desde el tonómetro HOME2 como se describe en el manual de instrucciones del tonómetro.
- 3. Seleccione el tonómetro en el menú desplegable de iCare EXPORT en función del número de serie que se muestra en el tonómetro. El número de serie de un dispositivo que no está emparejado se muestra atenuado y en cursiva.
- 4. Indique el código PIN que se muestra en el tonómetro HOME2.
- 5. El tonómetro HOME2 seleccionado activa la conexión con iCare EXPORT.

**¡ATENCIÓN!** Si se abre una ventana emergente en la que se le solicitan sus credenciales de iCare, escriba su nombre de usuario y contraseña o el código de seguridad proporcionado por su proveedor de atención médica.

Una vez que se haya establecido el emparejamiento del tonómetro con iCare EXPORT, el tonómetro se puede desconectar de iCare EXPORT seleccionando otro tonómetro o seleccionando Select BT Device from the menu (Seleccionar dispositivo BT) en el menú. Un tonómetro que está emparejado con iCare EXPORT se conecta a iCare EXPORT seleccionándolo en el menú BT Device (Dispositivo BT). El tonómetro emparejado se puede desemparejar de iCare EXPORT y del ordenador utilizado haciendo clic en el símbolo situado a la derecha del número de serie del dispositivo.

El emparejamiento entre el tonómetro e iCare EXPORT debe realizarse una sola vez. La próxima vez que deba conectarse un tonómetro HOME2 a iCare EXPORT, asegúrese de que el tonómetro esté encendido y Bluetooth activado en el dispositivo, y elija el dispositivo en el menú desplegable. Cuando la funcionalidad Bluetooth está activada en el tonómetro y existe un emparejamiento con iCare EXPORT, el menú Bluetooth del tonómetro muestra un identificador de cuatro caracteres, por ejemplo 825D. Este identificador también se muestra en el iCare EXPORT en el que está emparejado el tonómetro, como se muestra en la imagen siguiente.

## **5 Mantenimiento y actualizaciones**

iCare CLINIC e iCare CLOUD son actualizados automáticamente por Icare Finland Oy. Ello no requiere ninguna acción por parte del usuario.

La última versión del archivo de instalación de iCare EXPORT se puede descargar desde el menú **Help** (Ayuda) de iCare CLINIC.

Se aconseja al cliente que siempre verifique la firma digital de iCare EXPORT antes de instalarla.

## **6 Desmantelamiento**

iCare EXPORT se puede desinstalar en cualquier momento sin perder los datos.

# **7 Solución de problemas**

#### **El botón Open csv (Abrir csv) de iCare EXPORT no abre el archivo en la aplicación esperada.**

La aplicación utilizada para abrir un archivo se define en la configuración del sistema operativo del PC. En MS Windows 10, las aplicaciones predeterminadas se definen en Settings / System / Default apps / Choose default apps by file type (Configuración / Sistema / Aplicaciones predeterminadas / Elegir aplicaciones predeterminadas por tipo de archivo).

**Ha cargado los resultados de la medición de la PIO a iCare CLINIC, pero no aparecen bajo el registro de su paciente.** Los posibles motivos son los siguientes:

- <span id="page-17-0"></span>a) Su proveedor de atención médica no ha registrado el dispositivo iCare HOME(2) para su uso. Póngase en contacto con su proveedor de atención médica para verificar que su dispositivo iCare HOME(2) esté registrado a su nombre.
- b) La hora del reloj del tonómetro no era correcta, por ejemplo, debido a que el tonómetro había estado almacenado durante algún tiempo sin pilas o debido a cambio de zona horaria. El software iCare CLINIC no podía mostrar los resultados correctamente en sus registros de PIO. Póngase en contacto con su proveedor de atención médica para obtener ayuda.

**Los resultados cargados desde un tonómetro iCare HOME(2) no aparecen en iCare CLINIC.** Asegúrese de haber configurado el modo de nube en iCare EXPORT. Vuelva a conectar el tonómetro a iCare EXPORT.

# **8 Símbolos**

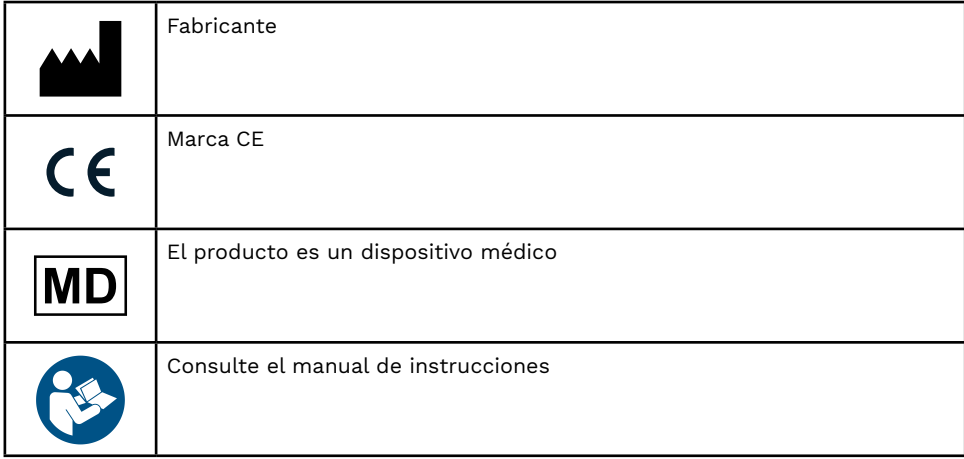

# **9 Apéndice 1 Descripción técnica**

El servicio iCare CLINIC se proporciona desde servidores de Internet utilizando un navegador web. Se utiliza TSL en el puerto TCP 443 para cifrar las conexiones de datos. Para el uso adecuado de iCare CLINIC, el entorno de red del usuario debe permitir que los navegadores web accedan a Internet. Sin acceso a Internet, cualquier funcionalidad del servicio iCare CLINIC no está disponible.

iCare CLINIC muestra los valores de PIO con una resolución de un punto decimal de mmHg. Los resultados de la PIO descargados de los tonómetros iCare HOME(2) siempre se muestran como enteros de mmHg.

Para el uso adecuado de iCare EXPORT en un PC, el entorno de red del usuario debe permitir que iCare EXPORT acceda a Internet utilizando el puerto TCP 443. No poder acceder a Internet a través del puerto definido impide el envío de los datos desde un dispositivo conectado a iCare EXPORT hasta la base de datos del servicio iCare CLINIC.

El formato de fecha utilizado en el servicio iCare CLINIC se define en la configuración de idioma del navegador web. El formato de fecha utilizado por iCare EXPORT se define en la configuración de los sistemas operativos MS Windows.

iCare EXPORT lee los resultados de la medición de la PIO desde un tonómetro iCare a través de un cable USB o a través de una conexión Bluetooth. Si la conexión falla, intente volver a conectar el tonómetro.

iCare EXPORT envía los resultados de la medición leídos desde un tonómetro conectado hasta iCare CLINIC. Si la red no puede transferir los resultados a iCare CLINIC, inténtelo de nuevo más tarde.

### **9.1 Prácticas de seguridad recomendadas**

Le recomendamos encarecidamente que mantenga actualizada la protección antivirus en los PC utilizados. También le recomendamos que instale las actualizaciones de seguridad en los navegadores web utilizados siempre que estén disponibles.

<span id="page-18-0"></span>Los principales riesgos de iCare CLINIC y CLOUD están relacionados con el control del acceso a la información almacenada en el dispositivo. Utilice siempre contraseñas seguras. No comparta su contraseña con otras personas. Cierre la sesión de iCare CLINIC o CLOUD después del uso. Mantenga protección contra malware y virus en los ordenadores y smartphones con los que se utilice iCare CLINIC o CLOUD.

El principal riesgo de iCare EXPORT está relacionado con el almacenamiento de los resultados de PIO en un archivo local. El usuario se asegura de que el control de acceso a los equipos usados esté en buen estado.

# **10 Apéndice 2 Sistema, mensajes de error y fallo**

#### **10.1 iCare CLINIC**

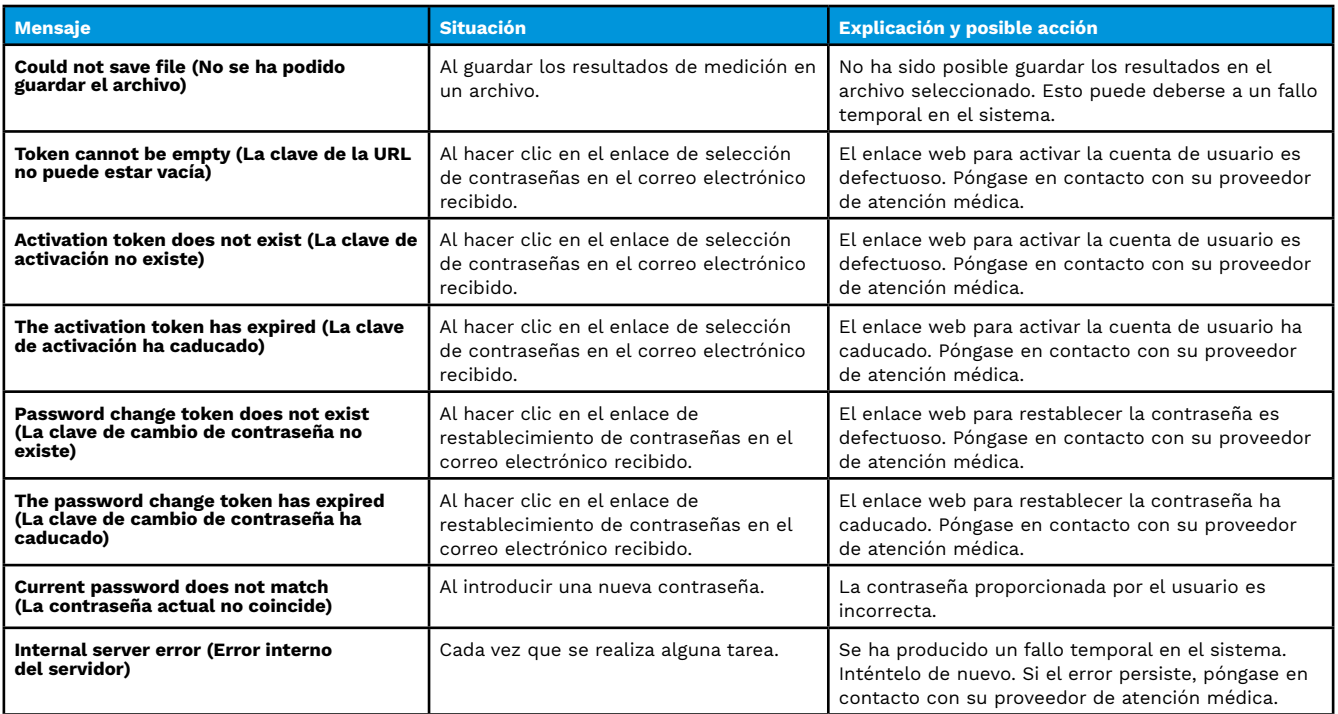

#### **10.2 iCare EXPORT**

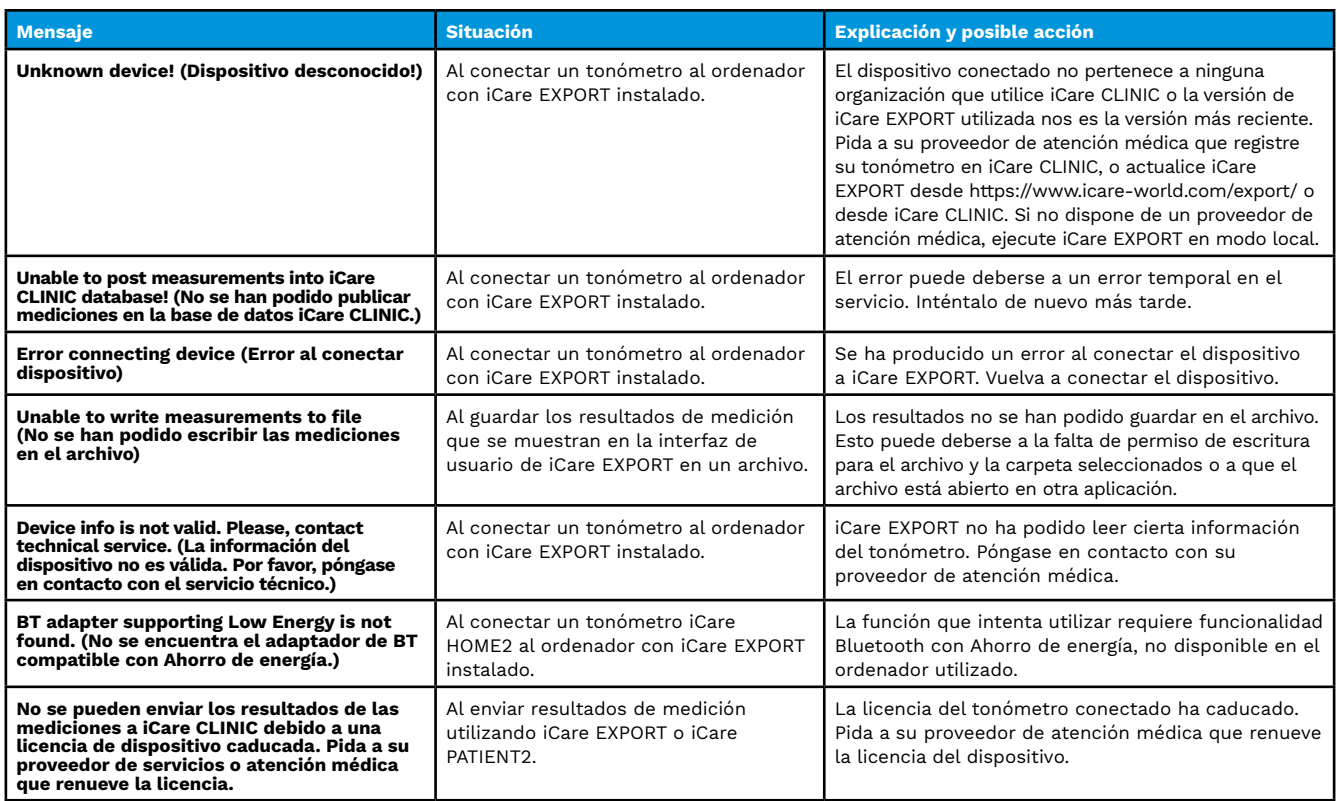

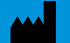

**Icare Finland Oy** Äyritie 22 01510 Vantaa, Finlandia Tel. +358 0 9775 1150 [info@icare-world.com](mailto:info@icare-world.com)

[www.icare-world.com](http://www.icare-world.com)

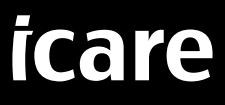

iCare es una marca comercial registrada de Icare Finland Oy. Centervue S.p.A., Icare Finland Oy e Icare USA Inc. son parte del Grupo Revenio y<br>representan la marca iCare. No todos los productos, servicios u ofertas a los q